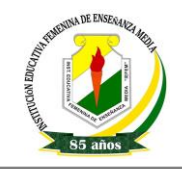

## **EJERCICIOS PRÁCTICOS PAINT Y WORDPAD**

## **Crear dibujos con PAINT, e ir guardándolos en CARPETAS**

- 1) Abrir la aplicación Paint y dibujar una casa similar a la que se muestra.
- 2) Colorear las distintas partes de la casa usando colores a elección (el sol el que deberá seramarillo).
- 3) Guardar el dibujo actual con un nombre que siga el siguiente formato NombreApellido1.bmp (por ejemplo: PepitaPerez1.bmp) en la carpeta que creaste de informática - > Subcarpeta ejercicios de Paint en el Disco (D:) o disco duro de su equipo.
- 4) Abrir otra instancia de la aplicación Paint (sin cerrar la anterior) y dibujar un auto similar al que se muestra. El color del vehículo es verde y las cubiertas grises.
- 5) Guardar este segundo dibujo realizado, nombrándolo con el siguiente formato NombreApellido2.bmp en la carpeta que creaste de informática -> Subcarpeta ejercicios de Paint en el Disco (D:) o disco duro de suequipo.

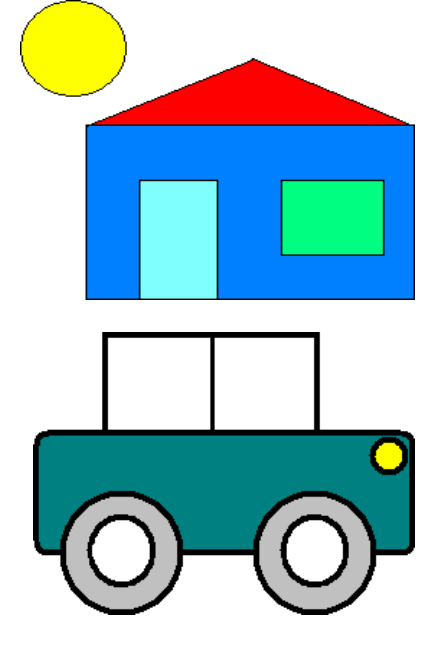

- 6) Cerrar todas las ventanas de Paint abiertas hasta el momento.
- 7) Abrir nuevamente la aplicación Paint y en esta el dibujo nombrado como NombreApelldio1.bmp almacenado en la carpeta que creaste de informática-> Subcarpeta ejercicios de Paint en el Disco (D:) o disco duro de suequipo.
- 8) Agregar un árbol al dibujo y posteriormente selecciona opción guardar como, nombrándolo como NombreApelldio3.bmp almacenado en la carpeta que creaste de informática -> Subcarpeta ejercicios de Paint en el Disco (D:) o disco duro de suequipo.
- 9) En esta misma ventana de Paint, abrir el dibujo nombrado como NombreApelldio2.bmp almacenado en el Disco (C:) -> Subcarpeta ejercicios de Paint.
- 10) Modificar el color del vehículo a rojo y las cubiertas a negro. Posteriormente guardar los cambios realizados al dibujo (guardar como) con un nombre de archivo que tenga el siguiente formato NombreApellido2R.bmp.
- 11) Luego de verificar que se han guardado correctamente todos los archivos solicitados, cerrar todas las ventanas abiertas hasta elmomento.

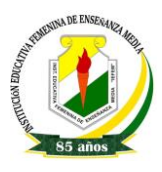

## **Creando documentos de texto con WORDPAD, e ir guardándolos en CARPETAS**

1) Ingresar a WordPad y elaborar el siguiente texto, respetando el formato visualizado y especificado, tanto en las llamadas como en los puntos consecutivos.

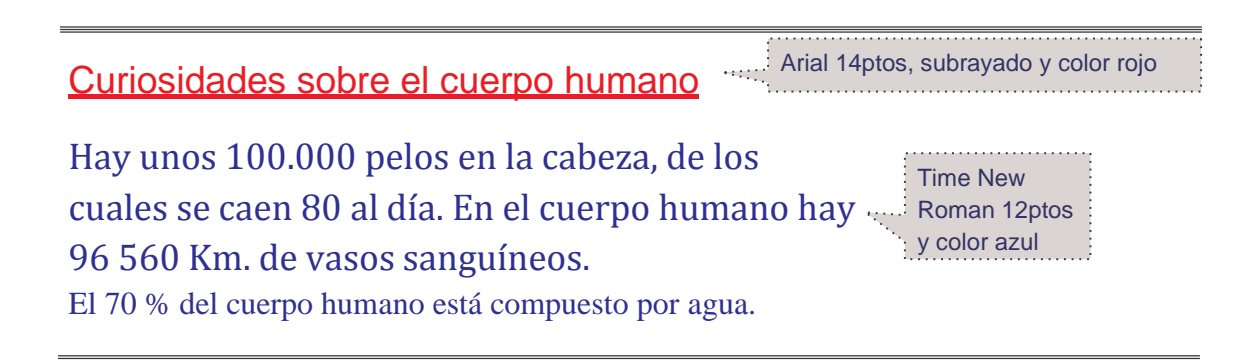

- 2) Guardar el documento actual con el nombre Cuerpo Humano en tu carpeta de informática-> subcarpeta ejercicios de WordPad.
- 3) Agregar el siguiente texto como título principal del documento "*Enciclopedia El Gran Saber*"; con el siguiente formato: **fuente Arial 28ptos**, **color verde** y alineación derecha.
- 4) Centrar el subtítulo y cambiar el formato del mismo a fuente Time New Roman 20ptos y color oliva.
- 5) Guardar las modificaciones efectuadas al documento con el nombre Enciclopedia en tu carpeta de informática-> subcarpeta ejercicios de WordPad. Posteriormente cerrar la aplicación.
- 6) Abrir Mi PC y verificar que los archivos guardados anteriormente aparezcan en su subcarpeta ejercicios de WordPad. Posteriormente minimizar Mi PC.
- 7) Abrir nuevamente la aplicación WordPad y en ella recuperar el documento que se guardó con el nombre Cuerpo Humano en tu carpeta de informática-> subcarpeta ejercicios de WordPad.
- 8) Agregar como primer párrafo del documento y luego del subtítulo, el siguiente texto "*El cuerpo humano contiene aproximadamente 10 billones de células*" con el mismo formato que los párrafos anteriores.
- 9) Guardar los cambios efectuados al documento y cierra el archivo.

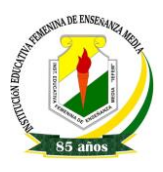

1) Ingresar a WordPad y elaborar el siguiente texto, respetando el formato visualizado y especificado, tanto en las llamadas como en los puntos consecutivos.

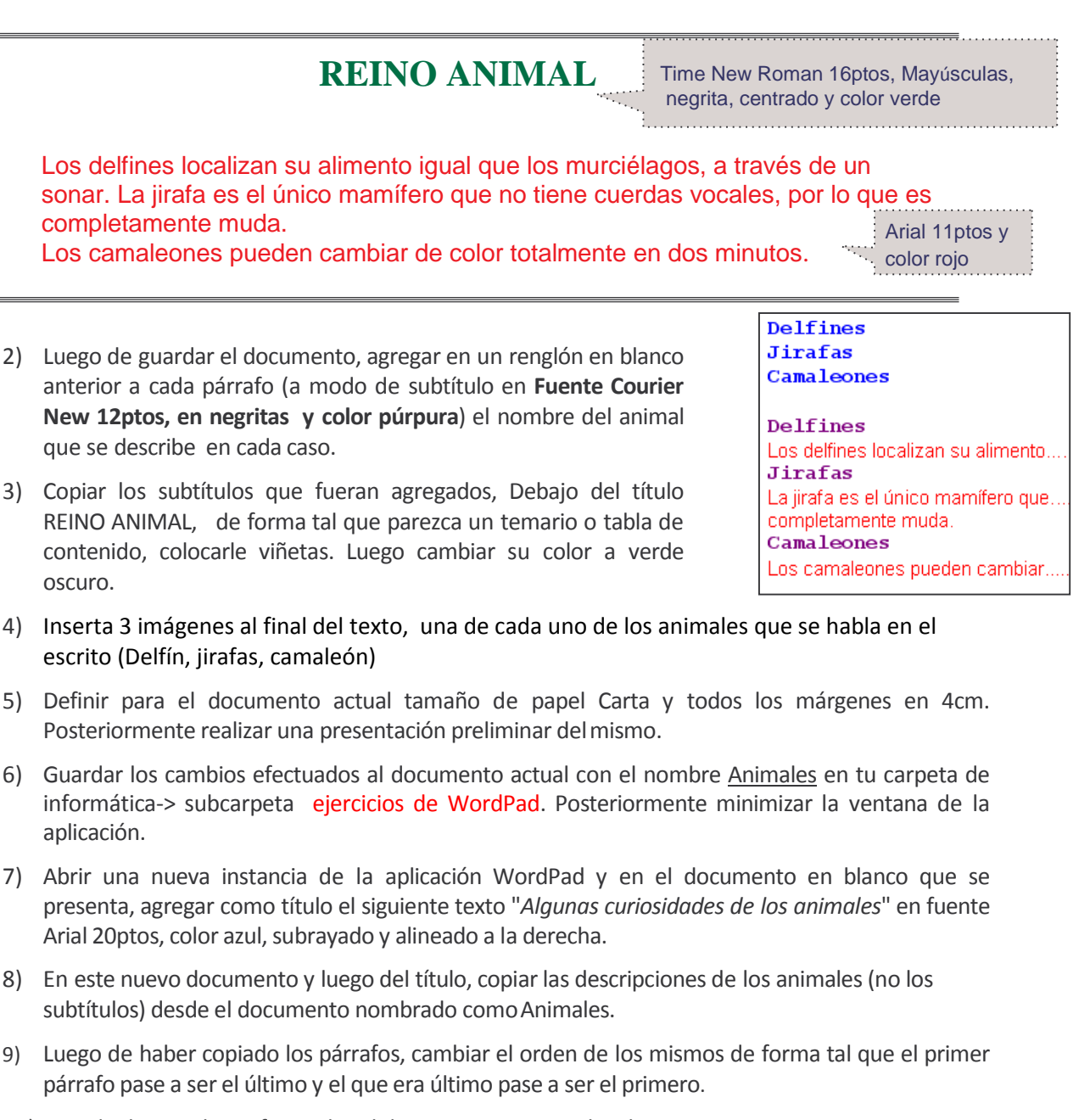

10) Guardar los cambios efectuados al documento y cierra el archivo.